# **Updating Galactio V8**

\* This document outlines the process to update your Galactio V8 application/Maps from your PC.

## Unpacking and getting ready for the update

#### Note:

- If your current software version is 8.2.53 and above, please skip step 3 and 5
- Please select default map to Singapore in device before start updating
- If your device model is 61/62/6210/6210+/62 Pro, please skip 6 and 7, take out SD card from device and use SD card reader to connect to PC/laptop for updating the software.
- 1. Download the update package from <a href="www.galactio.com/download.html">www.galactio.com/download.html</a>
- 2. Unzip the update package on the PC.
- 3. If your current software version is less than 8.2.53, download license file from the download page

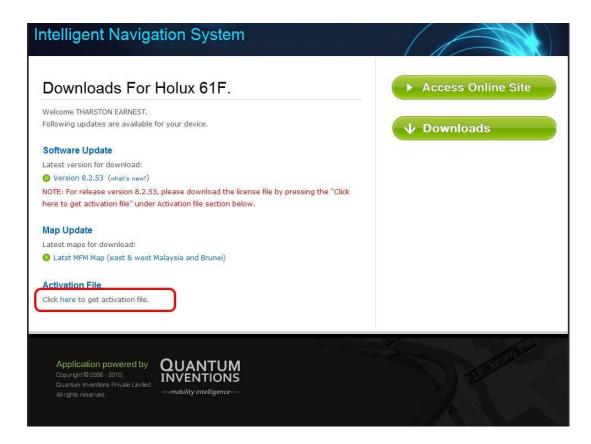

- 4. Go to the unzipped folder from Step 2.
- 5. Copy the license file downloaded in Step 3 to the NavIQ folder within the package folder.
- 6. Ensure your device is charged to a minimum of 80% battery level before attempting to update the device.
- 7. Connect the device to your PC
- 8. To start updating:

PC's running Windows Vista/Windows 7

> Run *Update\_Galactio.exe* from the unzipped package folder.

PC's running Windows XP

Run Update\_Galactio\_XP.exe from the unzipped package folder.

#### Mac OSx

Run Galactio Update (Mac).app from the unzipped package folder.

The following screen will show up:

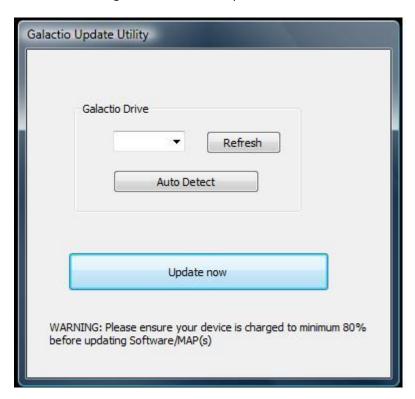

#### **Windows Version**

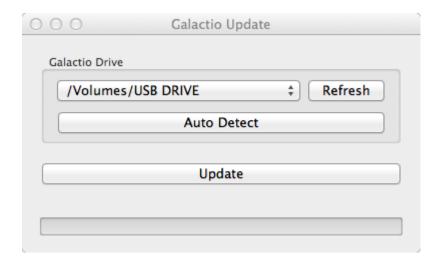

**Mac Version** 

# **Setting the Drive for Galactio**

1. Press Auto Detect to allow the software to detect the drive where Galactio is connected.

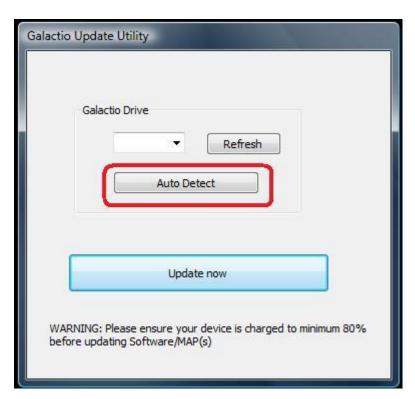

**Windows Version (Auto Detect)** 

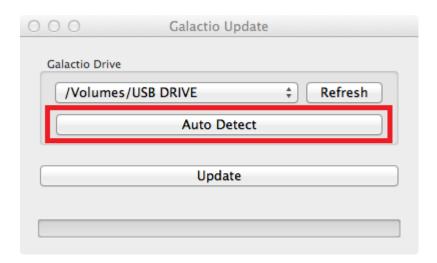

**Mac Version (Auto Detect)** 

2. In case the Update Software is unable to find the drive, the following message will show up: **NOTE:** If your device is recognized, please skip to Step 4.

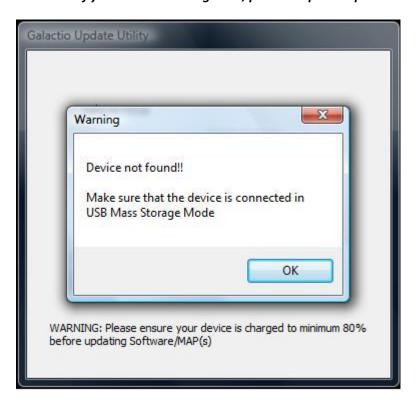

#### **Windows Version (Device Not Found)**

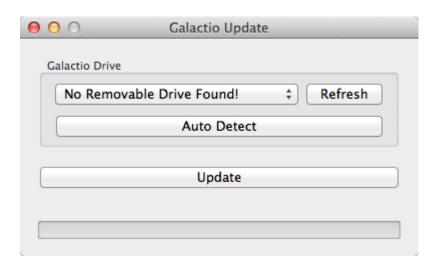

**Mac Version (Device Not Found)** 

The device may not be connected properly, or may be powered off.

3. Ensure the USB cable is connected between the PC and device, and device is powered on. Now, press **Refresh** button, followed by **Auto Detect**.

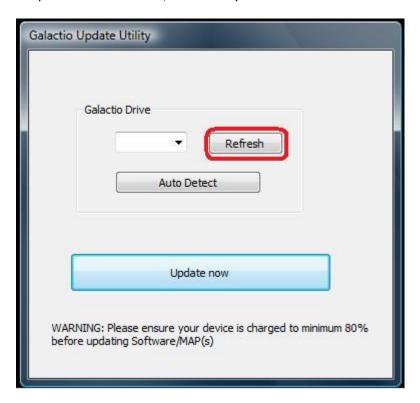

#### Windows Version (Refresh)

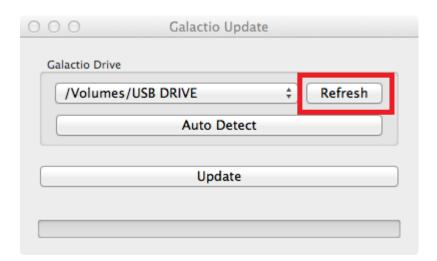

Mac Version (Refresh)

4. On recognizing the device, the appropriate drive will show up:

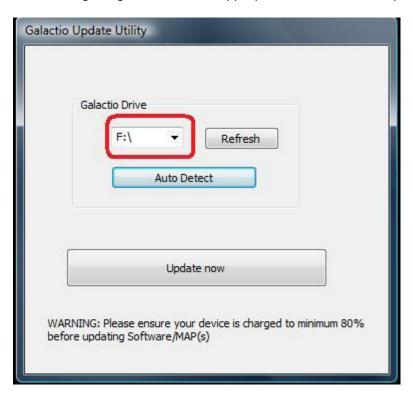

**Windows Version (Manual Drive Selection)** 

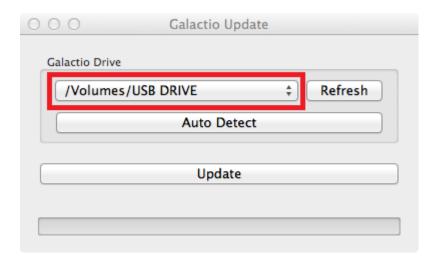

**Mac Version (Manual Drive Selection)** 

5. The user may select the drive by clicking on the drop down box next to "Refresh" button

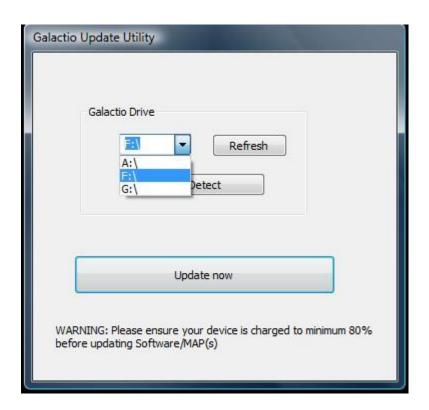

**Windows Version (Manual Drive Selection)** 

NOTE: User selection of Drive is not advised, unless user is sure of the device and PC configuration(s)

# **Updating the device**

After successful connection and drive selection, you are ready to start the update.

1. Press "Update Now" to start the update.

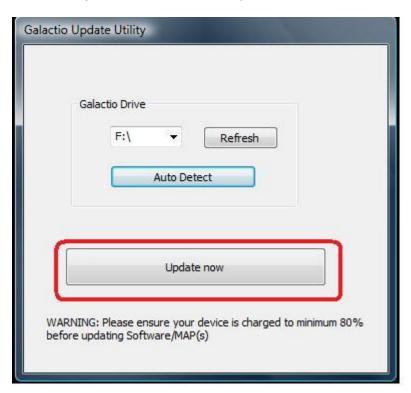

#### Windows Version (Update)

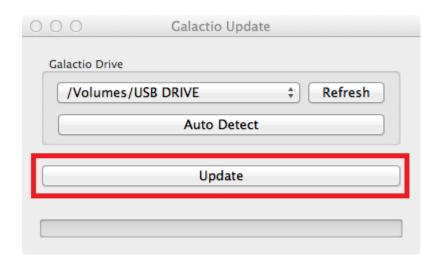

**Mac Version (Update)** 

NOTE: The update may take several minutes to complete. Please do not remove the USB cable from the device/PC during this time, or shut down your PC.

2. The following warning will show up, Press "OK" to continue

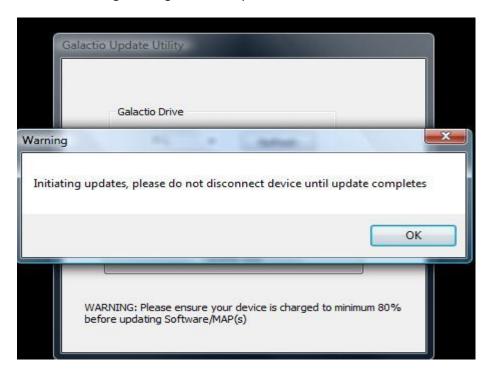

This message box will be appeared only in Windows version.

3. Multiple progress bars may show up during the update:

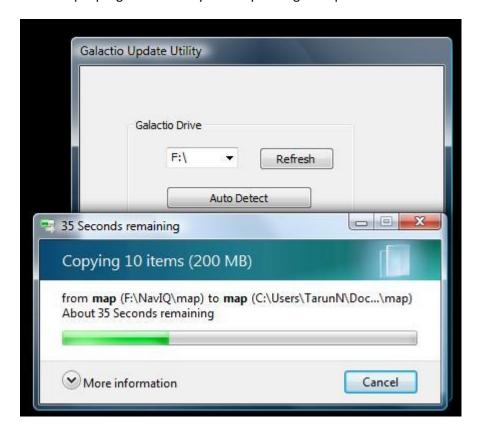

**Windows Version (Updating in Progress)** 

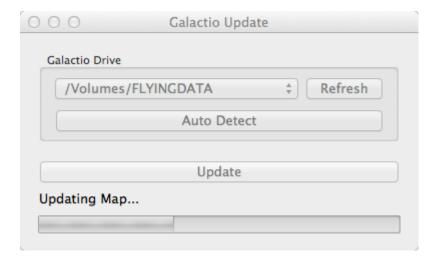

## **Mac Version (Updating in Progress)**

4. On Successful update, the following message will show up:

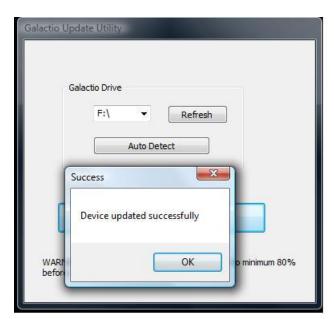

## Windows Version (Successfully Updated)

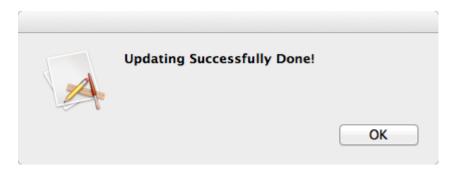

**Mac Version (Successfully Updated)**